# **BBRV@GMAIL.COM**

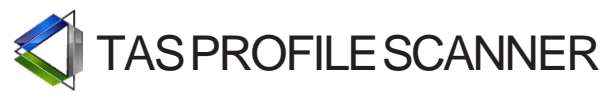

 +1.312.985.7920 helpdesk@tasmarketprofile.com [www.tasmarketprofile.com](http://www.tasmarketprofile.com/)

TAS knows the value of accurate and timely market generated information. Providing high probability trading setups is our business. The TAS Architecture and decision-support products have been anintegral part of the institutional trading community and independent traders for over a decade. We have captured the essence of auction market theory, and put it into a powerful container that provides a roadmap for the global marketplace.We created the TAS Profile Scanner to help you to grow your business in today's competitive trading industry.

The TAS Profile Scanner monitors the "pulse" of the market, and it delivers directional bias cues without all the time required to analyze the charts. Access opportunities across 3000+ instruments - Equities, ETFs, Futures, and FOREX markets. Also utilize our proprietary TAS Market Breadth within the scanner to know the true tide of the marketplace being analyzed.

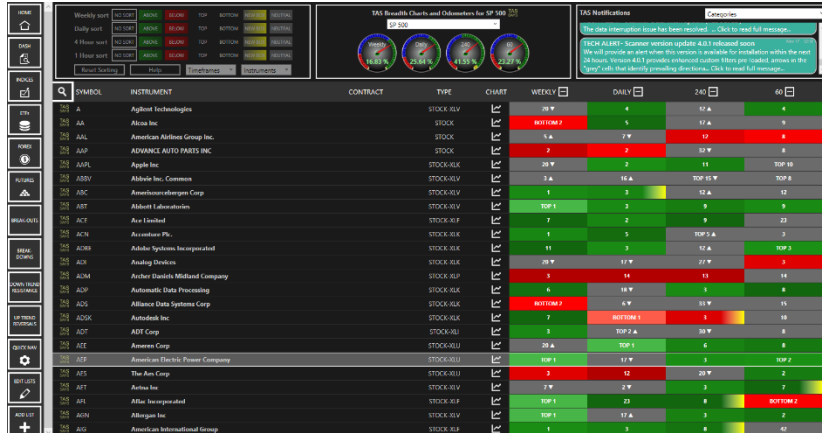

### **Qualify Your Instruments and Find High Probability Setups**

- Quickly Identify Directional Bias
- Easy to Understand Color-Coded Cues
- Instant Multi-Timeframe Analysis
- Monitor Equities, ETFs, Futures, and FOREX
- Proprietary TAS Market Breadth
- Customizable Filters and Layouts

Now, with the real time ability to view every equity in any sector or index relative to TAS Profiles, we can calculate percentages of balance, imbalance above, and imbalance below. We can determine the market breadth of underlying internals relative to what the index value is stating.

While looking at crossovers of the percent of instruments trading above, below, and within TAS Profiles on a long term basis you can find that the areas to be acutely aware of. Take a "continue to stay long", or switch to a "hedged portfolio status". The theme in the below example is that TAS Market Breadth using TAS Profiles has continued to stay in a long bias for years, with few exceptions. The graph below exemplifies some of the internals of our market breadth changing and how the SP500 index acted accordingly:

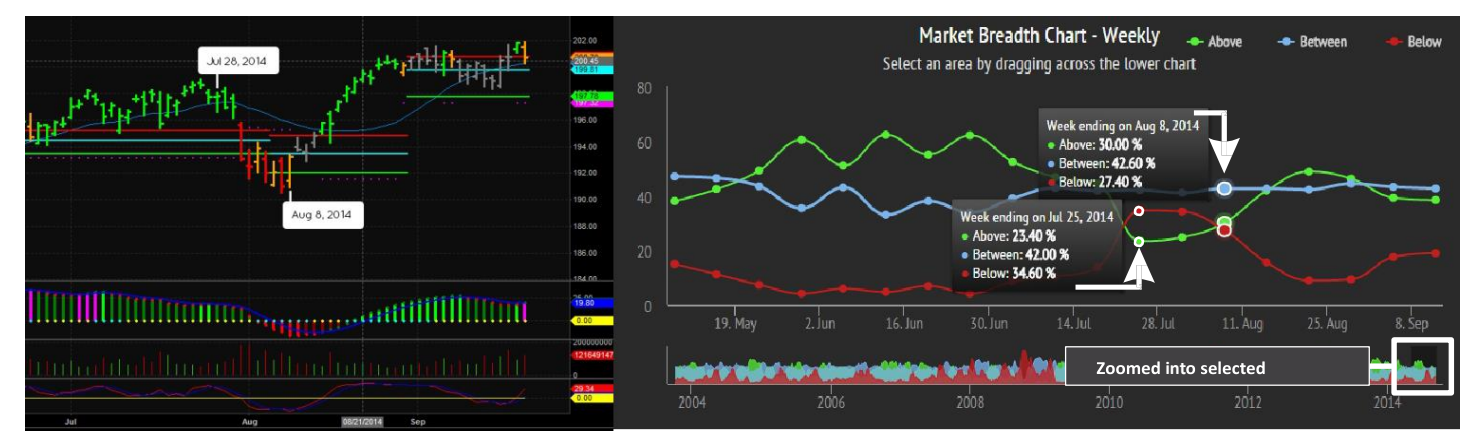

[This information is disseminated on 4 time frames, and it is updated in real time. This TAS Market Breadth information has](http://forex-warez.com/)  never been seen, and will provide an edge in trading that can't be obtained otherwise. Using this feature along with the filtering capabilities of the TAS Profile Scanner provides a winning combination for any portfolio manager or trader.

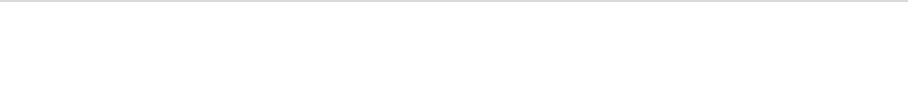

## **TABLE OF CONTENTS**

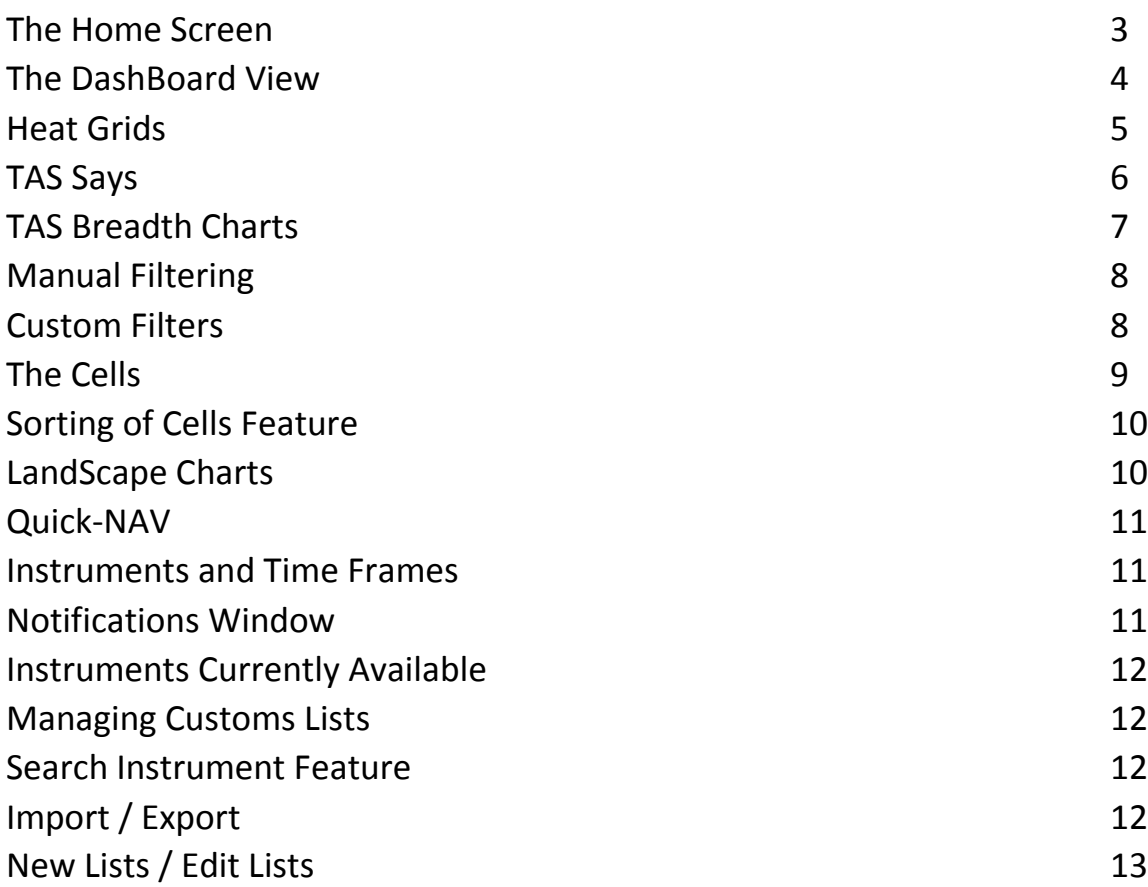

**WWW.TRADING-SOFTWARE-COLLECTION.COM ANDREYBBRV@GMAIL.COM SKYPE: ANDREYBBRV** 

### <span id="page-2-0"></span>**The Home Screen**

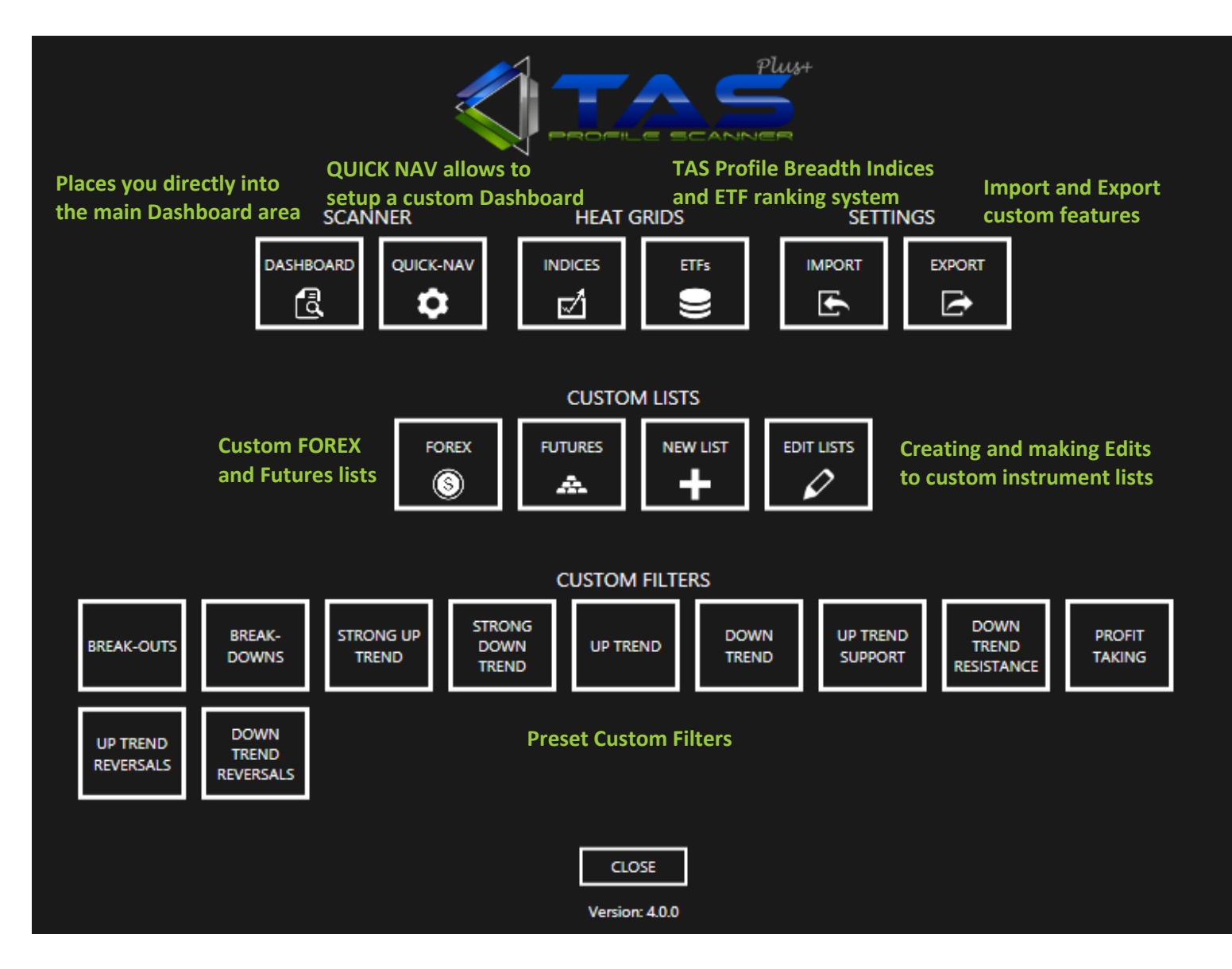

# ANDREYBBRV@GMAIL.COM SKYPE: ANDREYBBRV

### <span id="page-3-0"></span>**The Dashboard**

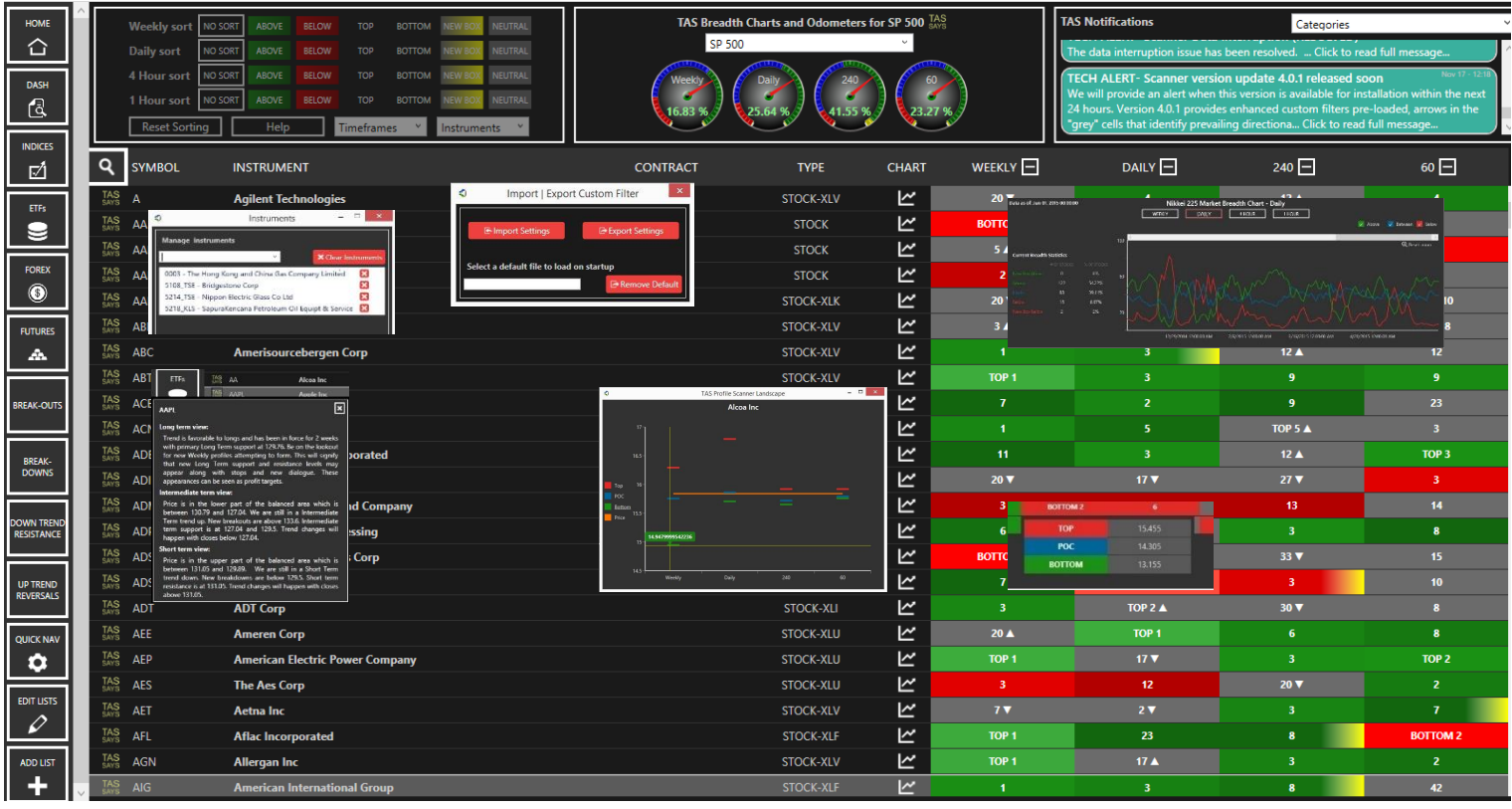

From the DashBoard access a multitude of features that gives immediate and actionable data

- Time Frames Choose one or all time frames to show the underlying instruments, Futures, and FOREX products in our TAS Profile Cell framework
- Instruments Pick any amount of Indices, ETFs, and Futures to view the instruments within those groups. This allows for the manual and custom filters to mine these particular instruments chosen for those filters.
- Manual sorting Allows the user to categorize instruments relative to TAS Profile information on 4 different time frames
- TAS Breadth Statistics Indices and ETFs as a net TAS Profile statistic, also providing the internals and their statistics graphically and mathematically when drilling down into the Odometers
- Landscape Charts View the level of the market and multiple time frame TAS Profile inflection points at the same time
- Notifications A bridge between the staff and user to notify of Technical Updates, Learning Opportunities, Market Movers, and Miscellaneous Announcements
- Search Instrument Finds within over 3000 instruments exactly the stock to be analyzed and places it front and center
- Mousing Over Cells Access the TAS Profile Unfair Highs, Point of Control (POC) , and Unfair Lows
- TAS Says Access a real-time research report as the market moves on a Long, Intermediate, and Short Term view

## **SKYPE: ANDRE**

### <span id="page-4-0"></span>**Heat Map Index and ETF View**

### 17 Global Indices and 9 Major ETFs (and counting) ranked relative to TAS Profile Breadth statistics on 4 time frames

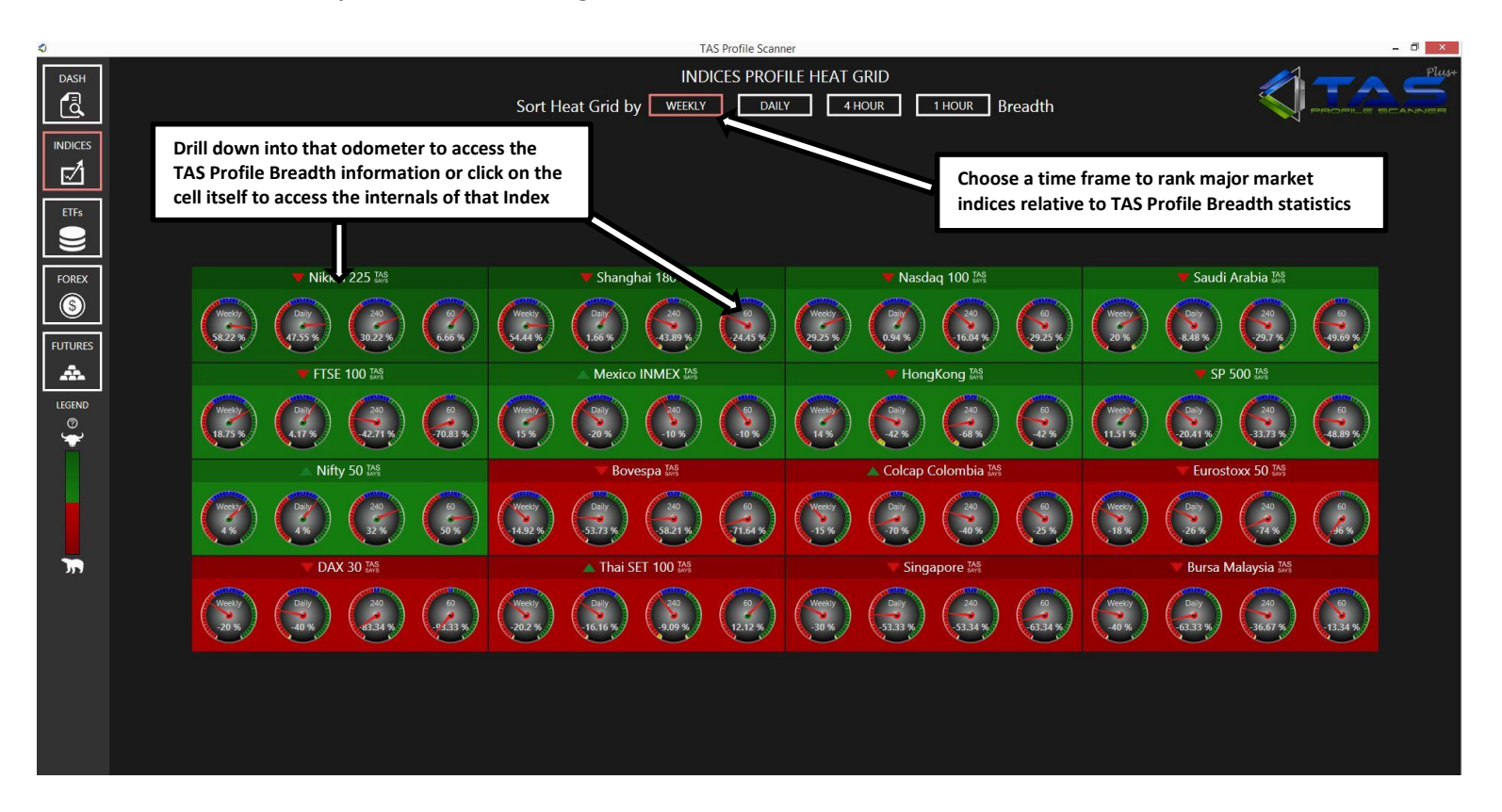

- Identifies by way of calculating the underlying instruments within the sectors or ETFs and creates a net positive or negative TAS Profile Breadth
- Creates a TAS Profile Heat Grid with depth of color schemes on all 4 time frames
- Allows for a quick analysis on the strength or weakness of that particular Index or ETF relative to TAS Profile Breadth
- Drill down into the Odometers to quickly see the graphical representations and the math on the internals of the TAS Breadth Charts

#### **ADING-SO BBRV@GMAIL.COM SKYPE: ANDREYBBRV**

### <span id="page-5-0"></span>**TAS Says – A Real-time Research Report**

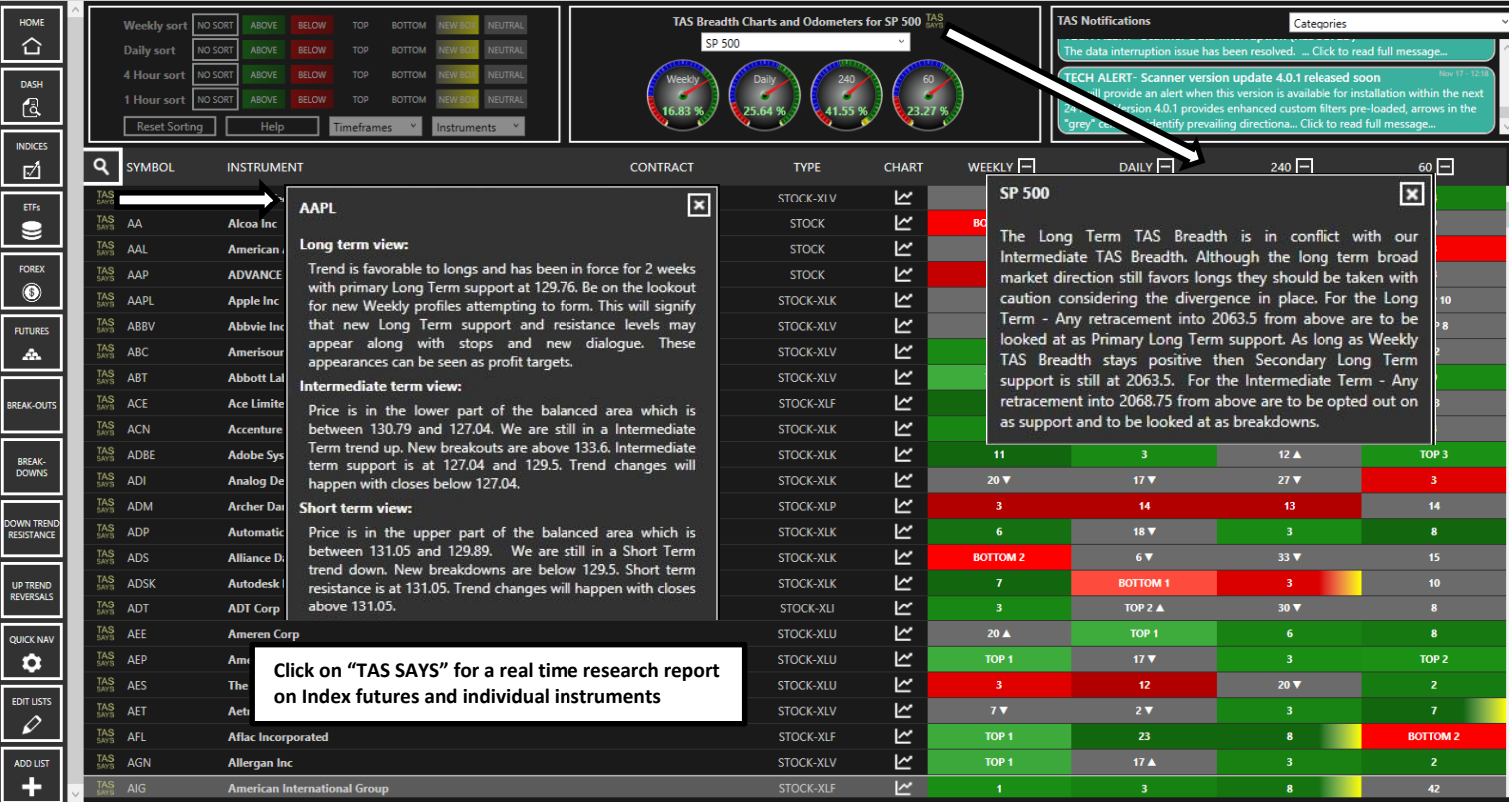

 Clicking on the "TAS Says" button Gives a quick summary statement of the Index, ETF, and underlying instrument relative to the TAS Profile Cell information, prevailing trends, and inflection points on Long, Intermediate, and Short term view

### **SKYPE: ANDREYBB ANDREYBBRV@GMAIL.COM**

### <span id="page-6-0"></span>**TAS Breadth Metrics TAS Breadth Charts**

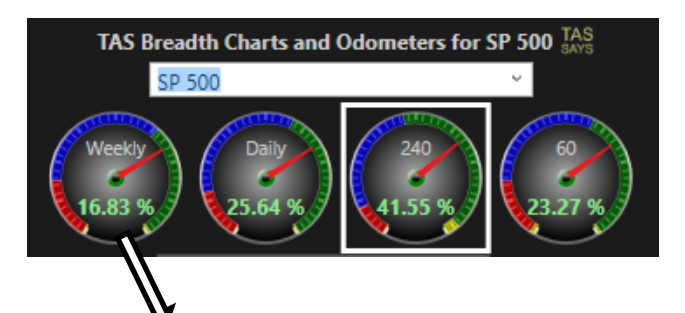

The TAS Metrics Speedometers and Breadth Charts are a unique way to look at the markets and can provide, in our opinion, a huge edge in trading specific indices and the underling instruments of those indices.

### **Dial Color Schemes**

Red = color and quantity reflection of the amount of instruments trading below TAS Profiles within the Index or ETF Blue = color and quantity reflection of the amount of instruments trading below TAS Profiles within the Index or ETF Green = color and quantity reflection of the amount of instruments trading below TAS Profiles within the Index or ETF Yellow = color and quantity reflection of the amount of instruments attempting to create above and below new TAS Profiles within the Index or ETF

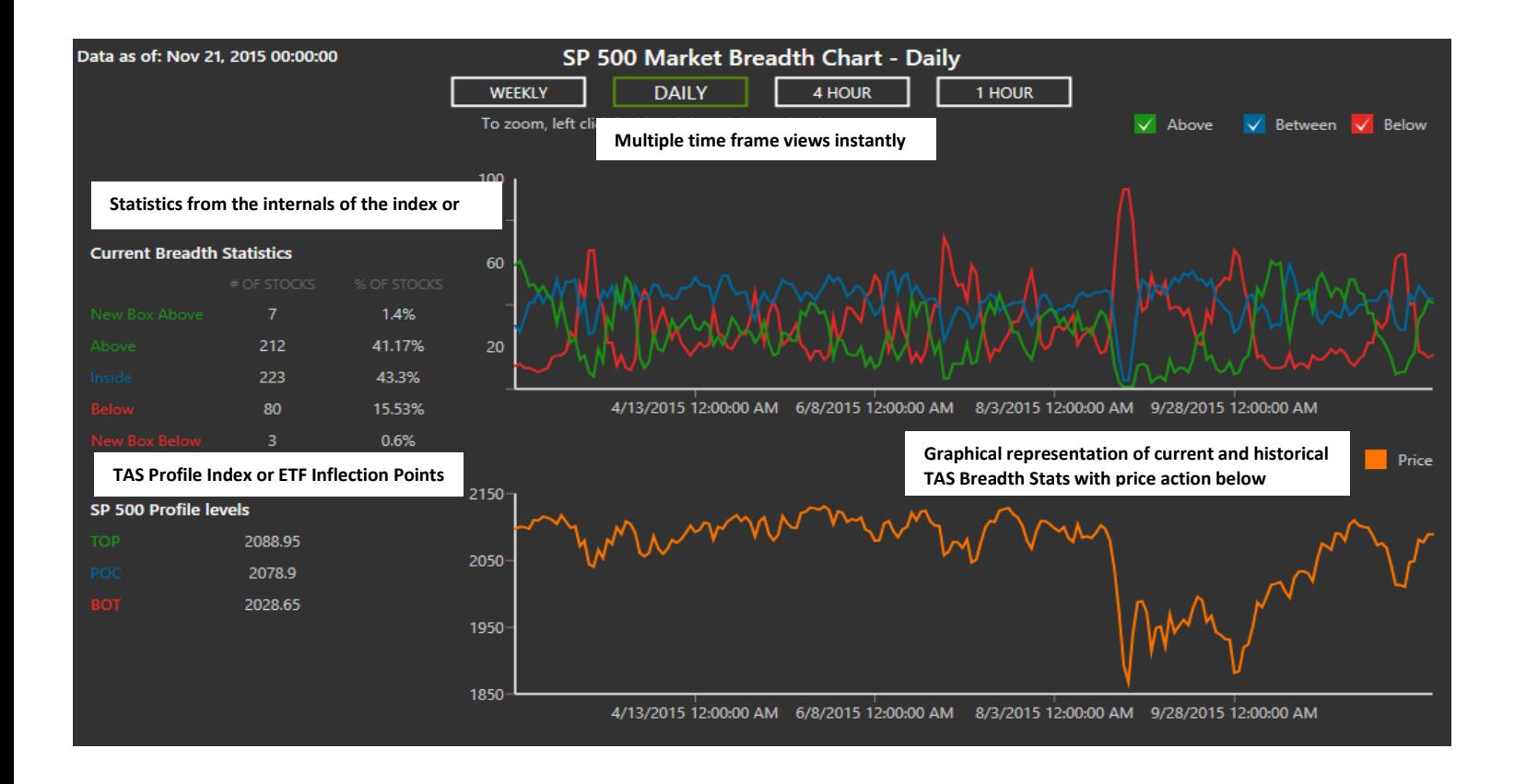

- Weekly, Daily, 240 minute, and 60 minute time frames
- Access TAS Speedometers on over 17 different market indices and 9 major ETFs with even more additions coming soon
- Use the pulldown menu or click on the Odometers themselves to access TAS Breadth historical charts with the included market price chart

### **SKYPE: ANDREYBBRV ANDREYBBRV@GMAIL.COM**

### <span id="page-7-0"></span>**Manual Filtering**

Another tremendous value of the TAS Profile Scanner is the ability to do filtering and sorting via custom lists, or filtering through a combination of static lists of instruments that are already posted within the scanner. Choose the exact type of setup desired with the TAS Profiles using the easy colored keys on the preferred time frame, and then view the results.

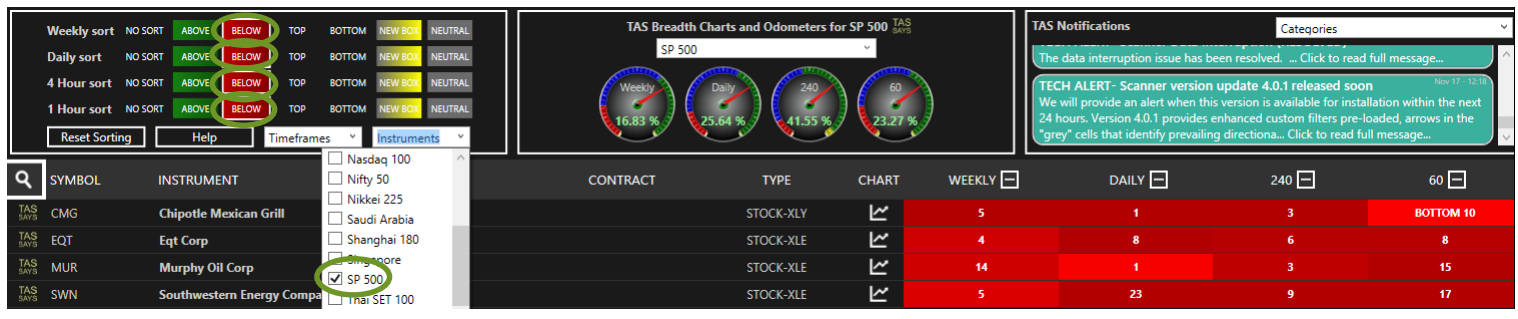

For example: You would like to view all the instruments within the S&P 500 that are showing weakness on all time frames at the same time. Therefore the above scanner settings show a possible sort to use, and it we chose: Weekly = "Below" Daily = "Below", 4 Hour = "Below", 1 Hour = "Below"

We receive 4 candidates matching this criteria…..CMG, EQT, MUR, SWN. If we look at the cells to the right we will see that the Weekly = Red, Daily = Red, 4 Hour = Red, 1 Hour = Red. We also see numbers associated with the cells. What does this actually tell us? And what does all this mean? The below are a set of definitions to some of the features in the Scanner

### **Custom Filtering**

We have added Custom Filtering using TAS Profiles. At this time we are only offering longer term custom filters. You may access the preset custom filtering from the Home screen or from the dashboard (if added in the Navigation Panel)

An example of a current Custom Filter is "UpTrend Support" This filter outputs instruments that are in a Long Term uptrend by definition of our profiles, and also exemplifying the concept of candidates that are sitting on support in that uptrend. The below list meets the needs of the trader in the way of providing the candidates, providing inflection points to initiate the trades, and supplying the areas to place the stops and targets.

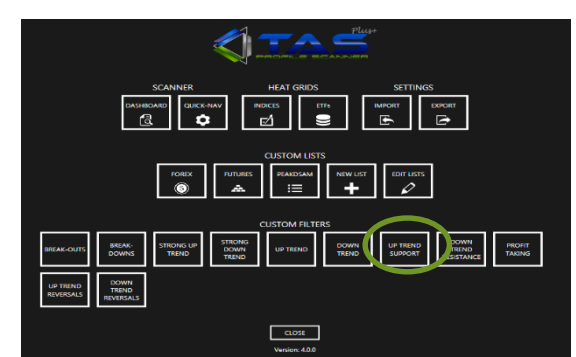

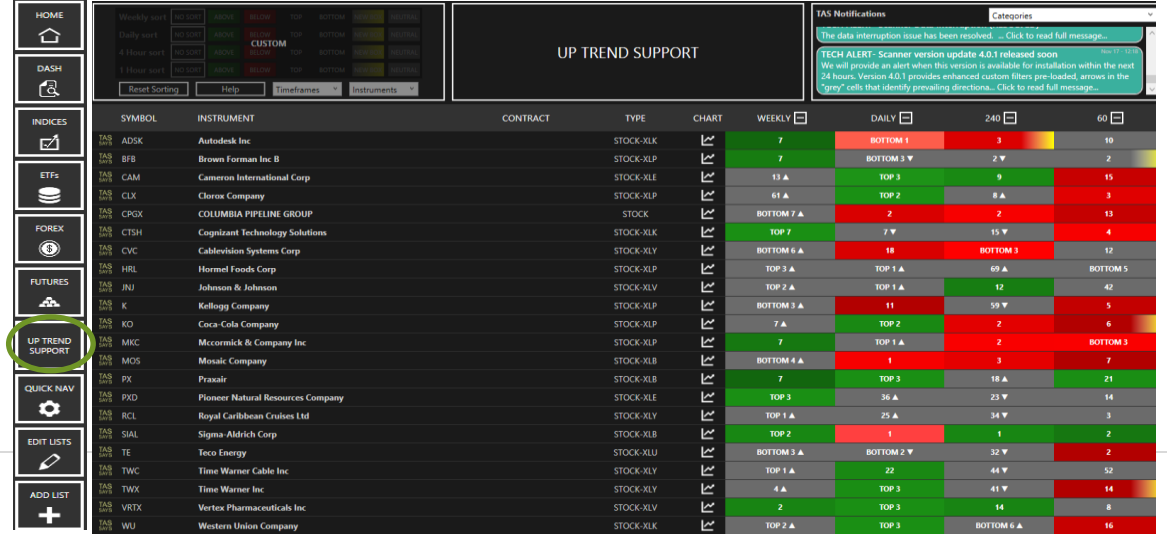

## **SKYPE: ANDREYBBRV**

### <span id="page-8-0"></span>**TAS Profile Scanner Cell Colors:**

Green = Above the current TAS Profile (Price is above the Top ) and is considered to be a long candidate Red = Below the current TAS Profile (Price is below the Bottom) and is considered to be a short candidate Grey = Within the current TAS Profile (Between the Top and Bottom of the current profile) considered balanced Green with yellow peeling off = Above the current TAS Profile (Price is above the Top) yet a new TAS Profile is

attempting to appear signifying possible long targets being reached

Red with yellow peeling off = Below the current TAS Profile (Price is below the Bottom) yet a new TAS Profile is attempting to appear signifying possible short targets being reached

Grey cell with yellow peeling off = Indicates that price is within the current TAS Profile and yet a new TAS Profile is attempting to appear

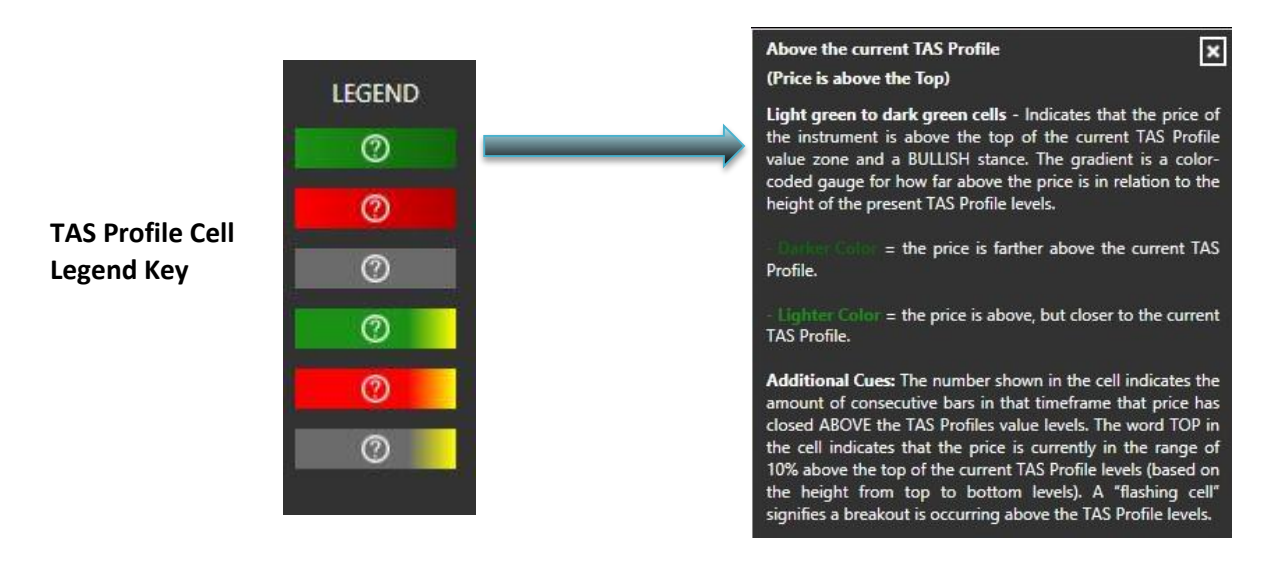

### **General terminology of Filter Setting Choices for Each Time Frame**

Above the Box = Above the current TAS Profile and considered to be long candidates

Below the Box = Below the current TAS Profile and considered to be short candidates

Top = Price is currently in the range of 10% (above or below) of the Top of the range of the TAS Profile area

Bottom = Price is currently in the range of 10% (above or below) of the Bottom of the range of the TAS Profile area Neutral = Price is currently within the TAS Profile area

New Box = New TAS Profile attempting to appear, indicates new TAS Profile possibly locking in on the next bar thus possible targets being reached for longs or shorts

Generally speaking:

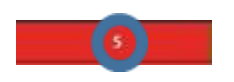

Numbers Inside the Cells = Indicates the amount of Bars in that time frame that Price has been continuously been in the phase of Above or Below TAS Profiles

With one exception:

 $16\,\mathrm{\AA}$ 

When grey cells are in force there is a number and an arrow. The arrow and direction of that arrow declare the current trend of the instrument relative to our profiles and how many bars that trend has been in force. So even though in the example to the left we have a grey cell….we also know that for this time frame the instrument is in a continuation of an up trend that's been in force for 16 bars already

### **SKYPE: ANDREYBBRV** EYBBRV@GMAIL.COM

### <span id="page-9-0"></span>**Mousing Over the TAS Profile Cells**

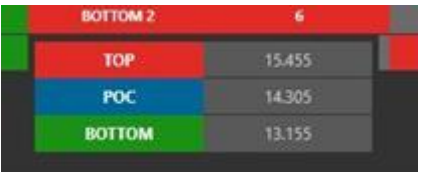

**Top** = Top of the TAS Profile range **POC** = Point of Control of the TAS Profile (highest volume node within the profile) **Bottom** = Bottom of the TAS Profile range

### **Cell Column Sorting**

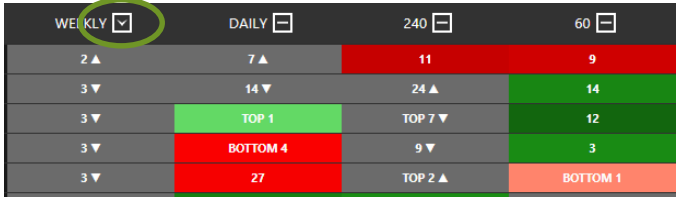

### **Landscape Charts**

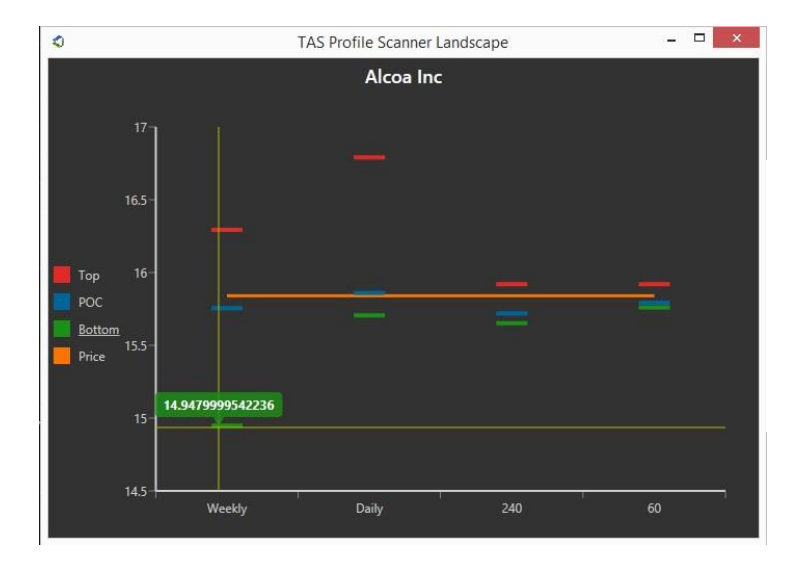

Click on the Arrow beside the Time Frame to sort the columns in as colors first then bar counts

- View the most important inflection points across all time frames within the TAS Profile architecture in one snap shot.
- Zero in on the time frames and inflection points that line up for high probability setups
- See where the "level" of the market place is

### <span id="page-10-0"></span>**Quick NAV**

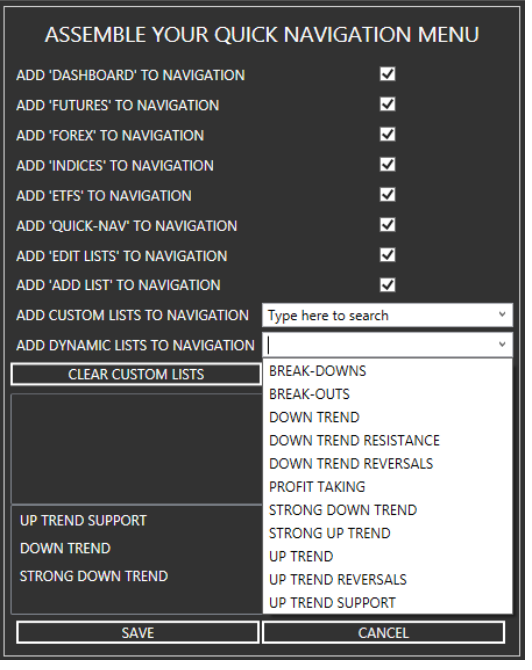

Chose the features that you want to see on your dashboard. From custom lists that you have already created to dynamic preset lists such as "UpTrend Support" add and rearrange these lists within the QUICK NAV section.

### **Instrument Categories and Time Frames**

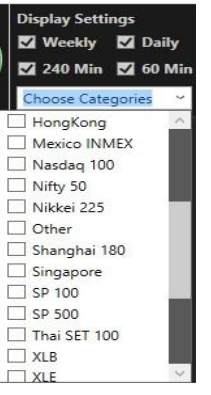

Select the time frames that you would like to observe and be alerted to. Choose either one category, or a combination of many at the same time for filtering and analysis. The topics currently covered in our categories section are below with the ability to add more groups upon special request:

- Global exchanges
- Major ETFs
- Currencies
- Futures Instruments

### **Notifications Window**

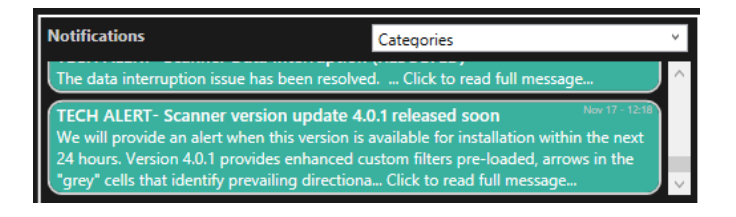

A bridge between the staff and user to notify of Technical Updates, Learning Opportunities, Market Movers, and Miscellaneous Announcements

## **SKYPE: ANDREYBBRV**

## <span id="page-11-0"></span>**Instruments Currently Available and Managing Customs Lists**

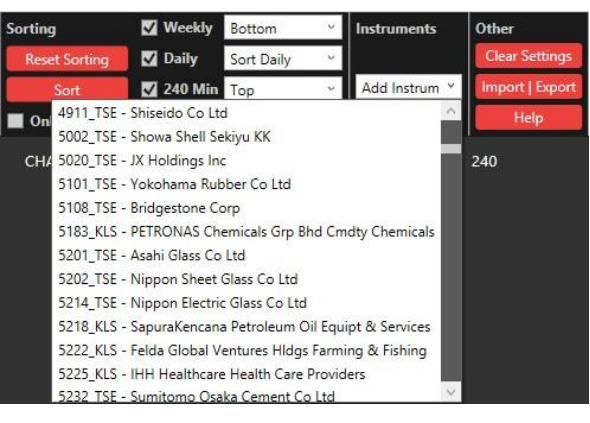

Choose from over 2000 futures, currencies, ETFs, Indices, and globally recognized Equities. Build custom lists and sorts from your universe.

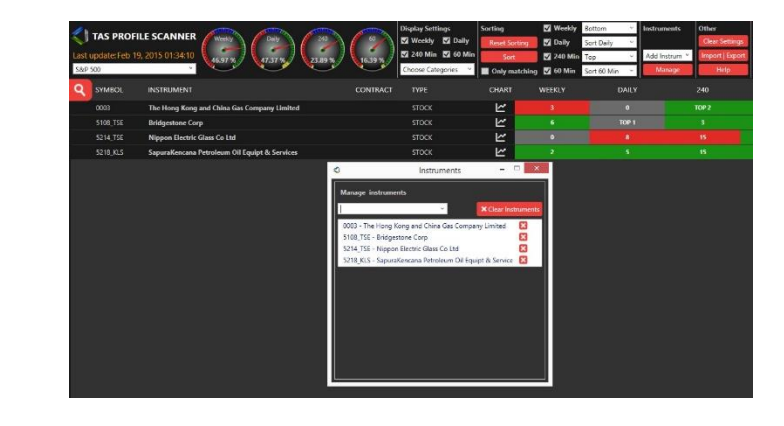

### **Search Features**

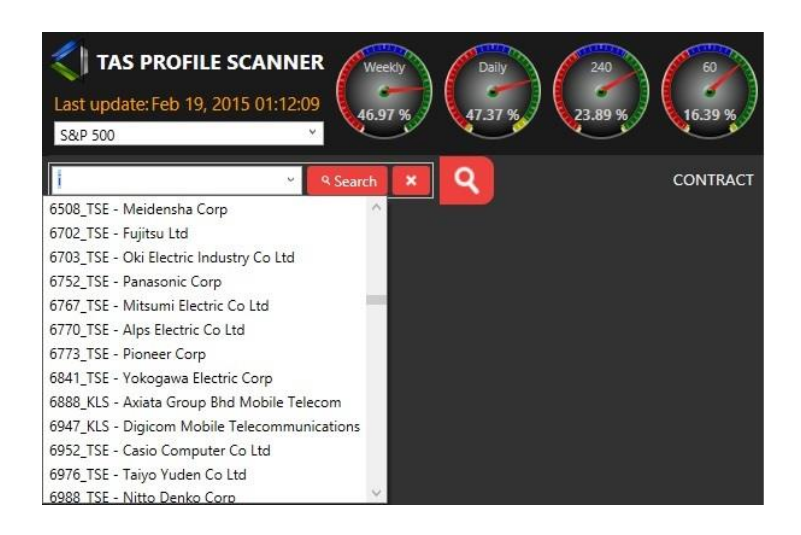

- Search and find what you need efficiently with our auto populate search features
- Use these custom searches to build custom lists
- Find out quickly how your search instrument pairs against the power of TAS Profiles

### **Import / Export Features**

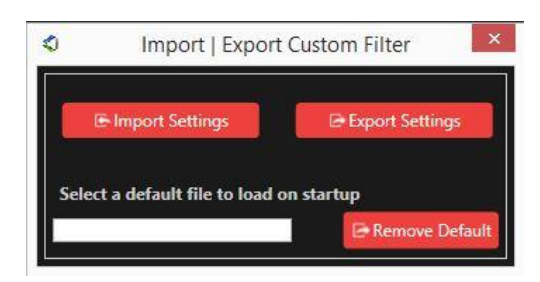

Used to import and export custom filter settings and custom instrument lists for future ease of access

### <span id="page-12-0"></span>**Adding Custom Lists**

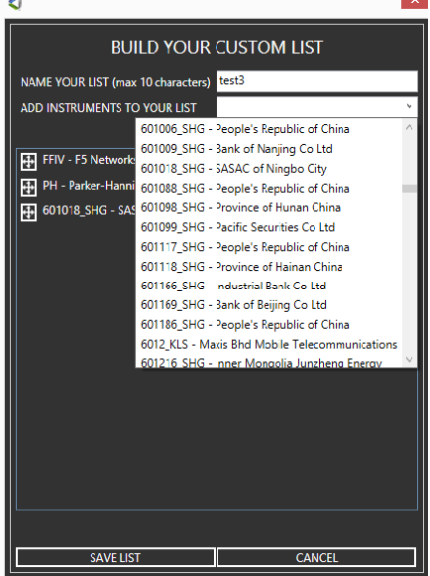

#### **OM** TRADING-SOFTM E-COLLECTION.C **SKYPE: ANDREYBBRV ANDREYBBRV@GMAIL.COM**

Create a custom list of your favorite instruments for ease of access to sort, manually sort, or use within our custom sorts. The main benefit of being able to create custom lists will be to have your usual suspects available anytime you want them and be able to classify them relative to TAS Profiles

### **Editing Custom Lists**

Be able to edit your custom lists, and reorder the instruments anytime with this easy to use feature

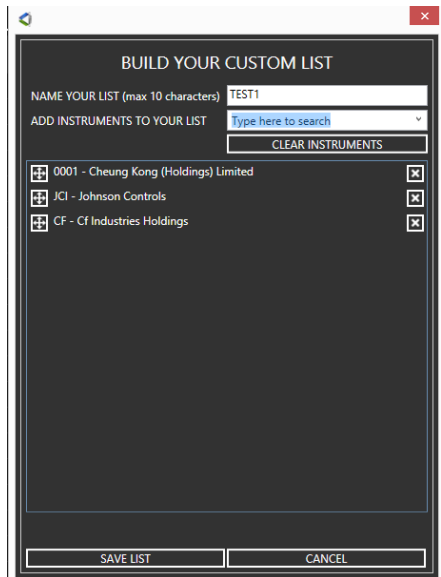